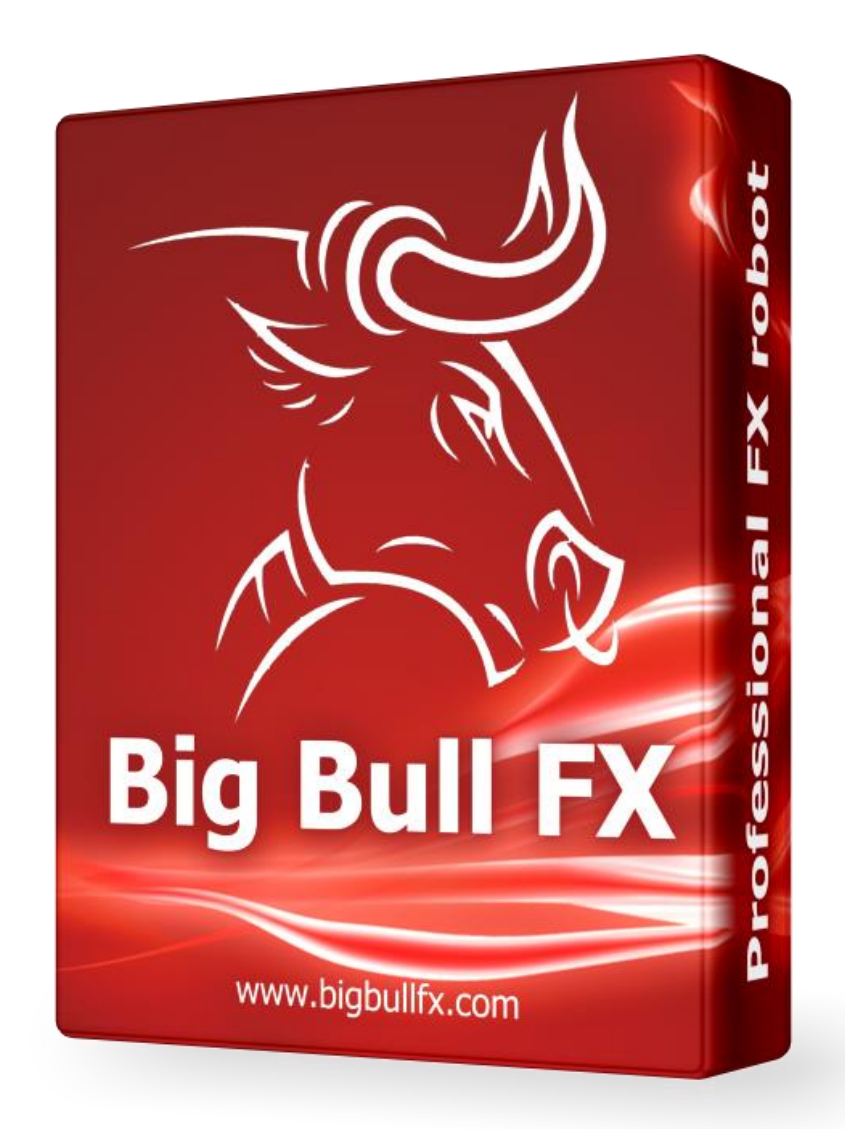

# **User Manual**

**[www.bigbullfx.com](http://www.bigbullfx.com/)**

#### **WARNINGS**

U.S. Government Required Disclaimer Futures, Options, and Forex trading has large potential rewards, but also large potential risk. You must be aware of the risks and be willing to accept them in order to invest in the futures, options, and Forex markets. Don't trade with money you can't afford to lose. This is neither a solicitation nor an offer to Buy/Sell futures, options, or Forex contracts. No representation is being made that any account will or is likely to achieve profits or losses similar to those discussed on this web site. The past performance of any trading system or methodology is not necessarily indicative of future results.

#### **REQUIREMENTS**

#### **SERVER**

- Windows Vista/7/8 or Windows Server 2008 or Higher
- minimum 1.5GHz processor
- at least 1 GB RAM
- stable internet connection

#### **BROKER – ACCOUNT TYPE**

- Any account type with 5 digit pricing
- If your balance is under 1000 USD then min trading size should be 0.01 lot (microlot)
- Platform: MetaTrader4

#### **MINIMUM BALANCE**

• 150 USD / currency pair / side

## **IMPORTANT**

MetaTrader 4 and Big Bull FX Expert Advisor should work 24 hours per day. Running only some hours pro day will cause totally different results.

## Dear Forex Trader!

#### Thank you very much for purchasing Big Bull FX Robot!

First of all, we would like to welcome you as our customer. Please read this Manual carefully before using the product.

Big Bull FX is the most reliable Expert Advisor for MetaTrader 4, created by forex market experts with many years of experience in this field.

The strategy of Big Bull FX is really simple, as a result, it is not only for experienced traders, but also for beginners. It is really easy to use, easy to install and easy to earn a lot of money!

In this User's Manual you will get step-by-step instructions how to install the Expert Advisor, but if you have any questions or problems regarding the EA, you can always contact our support team at [support@bigbullfx.com!](mailto:support@bigbullfx.com)

## **FIRST STEPS**

After you have bought the robot, you will find an email in your inbox containing your login credentials to our website, and the download link of Big Bull FX Robot. (The latest version of the EA is also always downloadable after logging into the website)

You have to download the ZIP file which contains the EA. Extract the files to your PC. (You can use any free compressing software like, WinZIP, WinRAR etc.)

#### **ACTIVATION**

To activate your copy of Big Bull FX Robot please login to our website by clicking on the "My Account" button on the website or using this link: [www.bigbullfx.com/my-account](http://www.bigbullfx.com/my-account)

Afterwards enter your MetaTrader 4 account number (it was provided by your broker) to the text field and click on "Save Changes" button. Your license key will be automatically generated next to your account number. Later you have to copy this license key to the Expert Advisor's inputs.

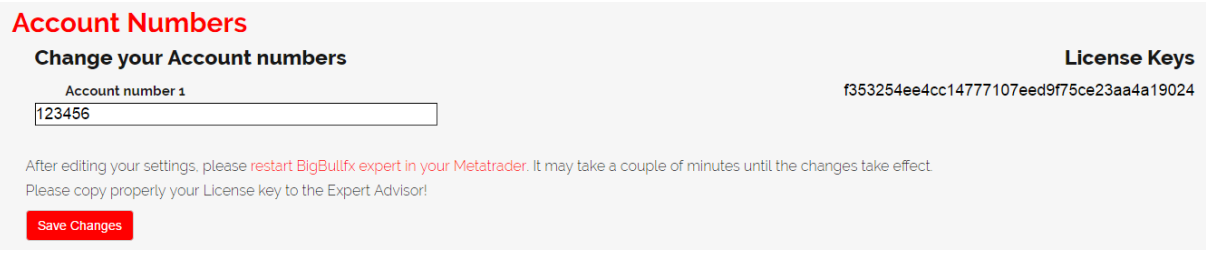

#### **INSTALLATION**

- 1. Start your installed copy of MetaTrader 4 terminal and login to your registered account.
- 2. Open MetaTrader 4's Data Folder by clicking on File -> Open Data Folder

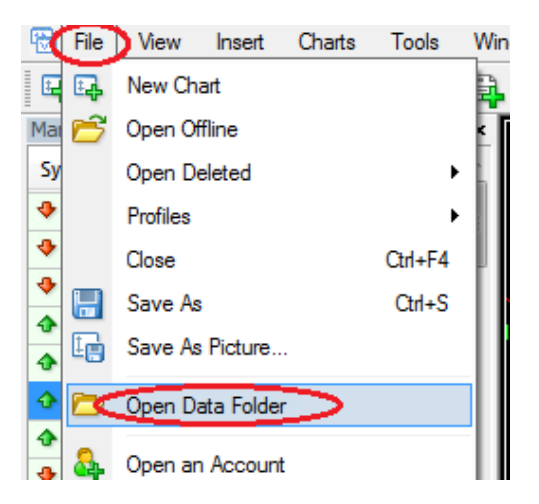

Your MetaTrader 4's Data Folder will appear

- 3. Go to "MQL4" folder then to "Experts" folder and copy all **.ex4 files** from the previously downloaded and extracted files.
- 4. Go one level up and enter to the "Libraries" folder. Copy all **.dll files** from the previously downloaded and extracted files.
- 5. Now you can close the Data Folder.
- 6. Go to the MetaTrader 4 terminal and open the Navigation window in by clicking View -> Navigator

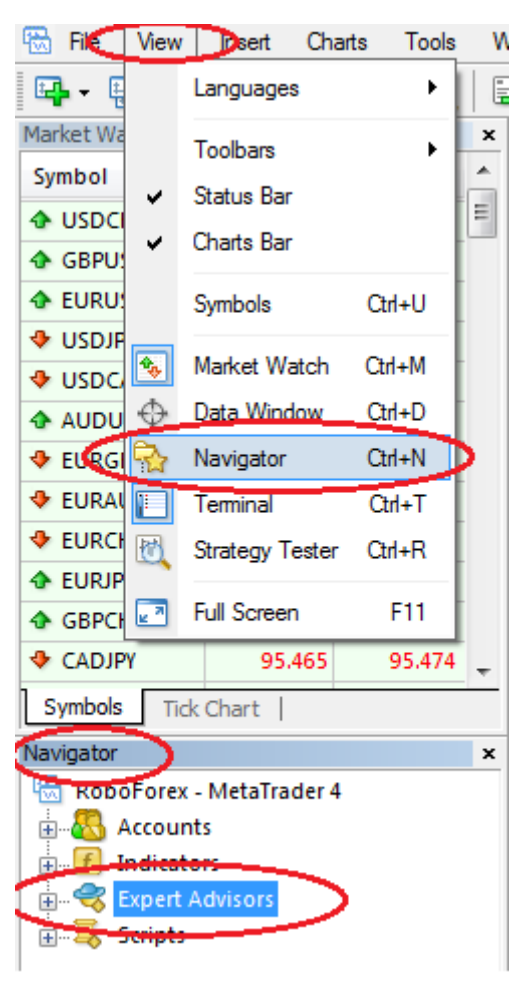

7. Right click to Expert Advisors and press Refresh. Then Big Bull FX Expert Advisor will be visible for usage. (Or restart you MetaTrader 4 terminal)

You are successfully completed the installation!

#### **META TRADER 4 OPTIONS SETUP**

- 1. In your MetaTrader 4 terminal click on Tools -> Options
- 2. Navigate to Expert Advisors tab
- 3. Check: Allow automated trading and Allow DLL imports and Allow Web Requests

4. All other boxes should be unchecked

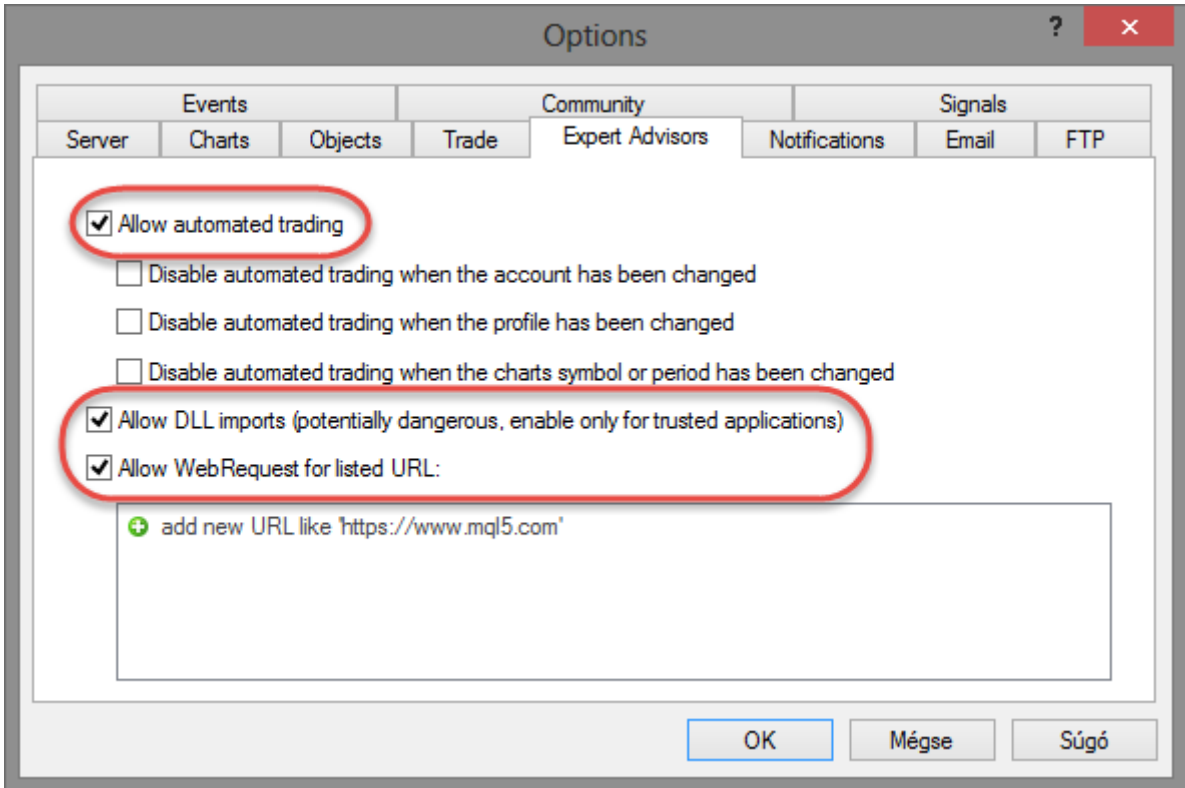

- 5. Click OK to save your changes
- 6. Enable AutoTrading in MetaTrader 4 terminal's main window

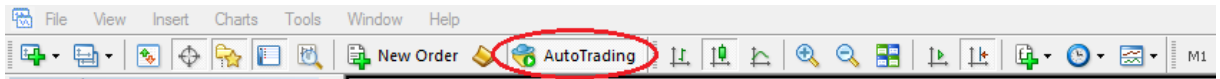

#### **STARTING BIG BULL FX EXPERT ADVISOR**

Please do the same for each currency pair where you would like to start Big Bull FX Robot. Supported currencies: **XAU/USD, GBP/USD, EUR/USD, USD/JPY, AUD/USD**

For balance requirements please check the first page of the Manual.

- 1. Open a new chart from the supported currencies.
- 2. Set the TimeFrame to **M1** (1 Minute chart)
- 3. Go to the Navigator window and search BigBullFX in the Expert Advisor list
- 4. To start BigBullFX Expert Advisor double click on it or drag and drop it to the chart. Then the Expert Advisor setup window will appear.
- 5. Select "Common" tab and ensure that the followings are checked:

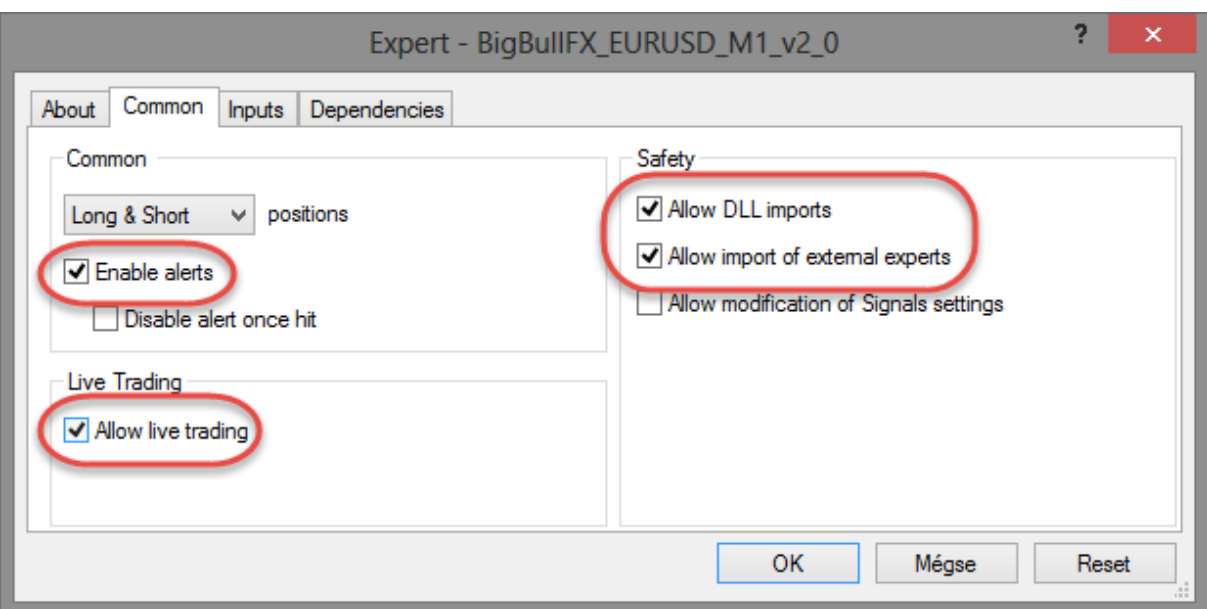

6. Go to the "Inputs" tab and set your preferred parameters. More will find more information about the parameters in the next chapter.

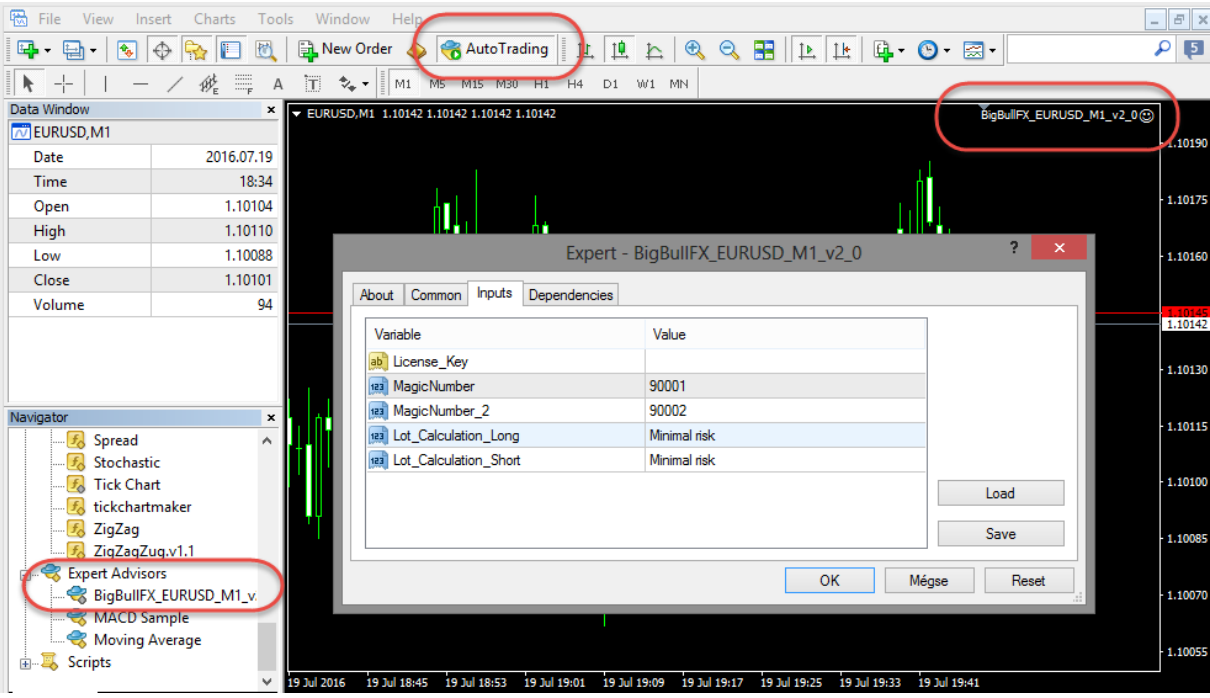

- 7. Click 'OK' to start Big Bull FX Expert Advisor.
- 8. After you started to run the EA you will get a response message from our Expert Advisor. If "**Big Bull FX is running OK**" is visible with green then everything is fine. You successfully started the robot.

#### **PARAMETERS**

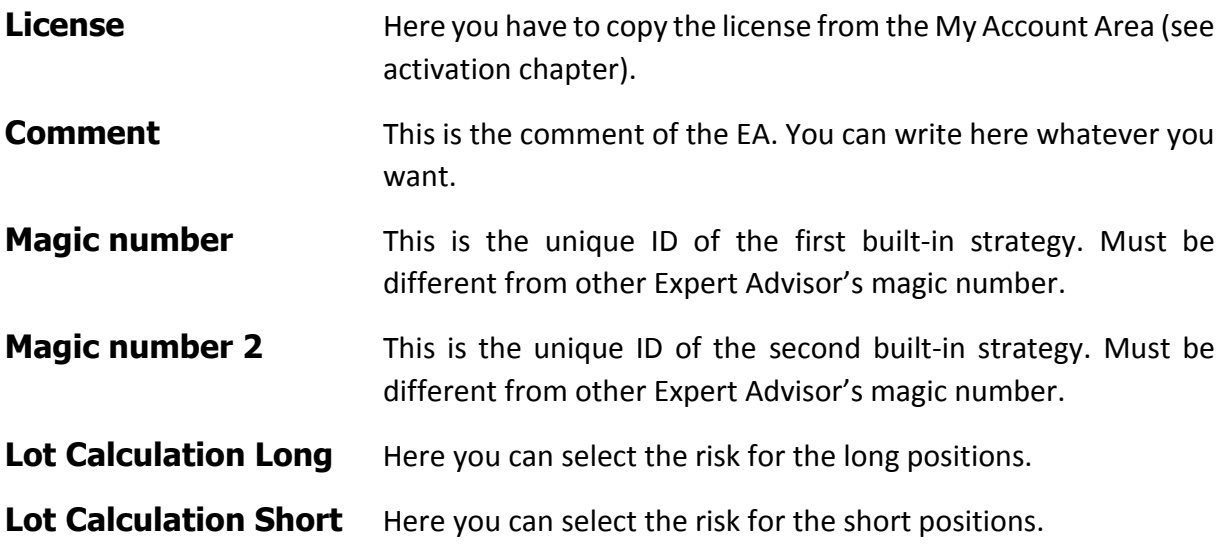

#### **Expected drawdowns for the risk settings using all currency pairs together**

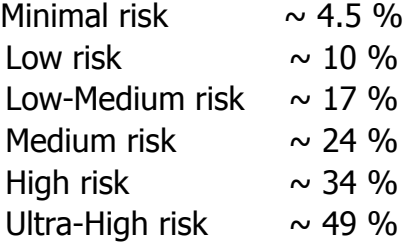

## **POSSIBLE ON SCREEN MESSAGES (GUI)**

- BigBullFX is running OK!
- BigBullFX is already running. Please check your MetaTrader, always run 1 instance.
- Please use the expert on EURUSD chart.
- Account number is invalid. Please add it in your account area on our website.
- Network error. Please check your internet connection.
- Serial number is not correct. Please copy it properly from your login area.
- Strange error. Please contact us with this error.
- Newer version is available. Please download the latest version form your Login page at bigbullfx.com.
- Max DD reached. Please restart the expert to continue trading.
- Spread is higher than average.
- EA's are not allowed to trade. Please check the User's Guide, and make sure you have the same settings in your MetaTrader.
- EA's are not allowed to trade. Please check the User's Guide, and make sure you have the same settings in your MetaTrader.

## **BACK TESTING**

- For back testing you have to login to the registered account in your MT4 terminal and use the generated license key.
- Please be sure that "Visual Mode" is checked in the Strategy tester.
- Please be sure that your historical data is valid without data errors and come from a trusted source.

If you have any further question please contact to our dedicated support team:

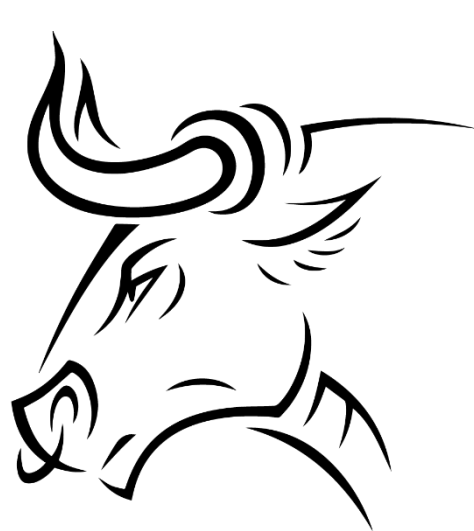

[support@bigbullfx.com](mailto:support@bigbullfx.com)

Team Big Bull FX wish you a lot of success trading at the forex market!

[www.bigbullfx.com](http://www.bigbullfx.com/)